## Как подать обращение через ГИС ЖКХ

Государственная информационная система жилищно-коммунального хозяйства (ГИС ЖКХ), созданная в соответствии с Федеральным законом от 21.07.2014 № 209-ФЗ, предоставляет гражданам дополнительные возможности в части подачи обращений по вопросам ЖКХ как в органы государственной власти и местного самоуправления, так и в адрес предприятий жилищно-коммунального комплекса.

Все обращения граждан поступают в личные кабинеты органов власти и организаций, при этом сама ГИС ЖКХ осуществляет контроль сроков их рассмотрения. Процедура подачи обращений через ГИС ЖКХ предусматривает необходимость прохождения идентификации и аутентификации, что придает такому электронном обращению статус официальной информации, которая может послужить основанием для проведения проверок контрольно-надзорными органами.

В данной статье мы покажем, как подать обращение через ГИС ЖКХ:

Шаг 1: заходим на сайт ГИС ЖКХ [\(https://dom.gosuslugi.ru/\).](https://dom.gosuslugi.ru/) В правой верхней части окна нажимаем кнопку «Войти», чтобы войти в личный кабинет. Для тех, кто пока не завел личного кабинета, ниже предусмотрена кнопка регистрации.

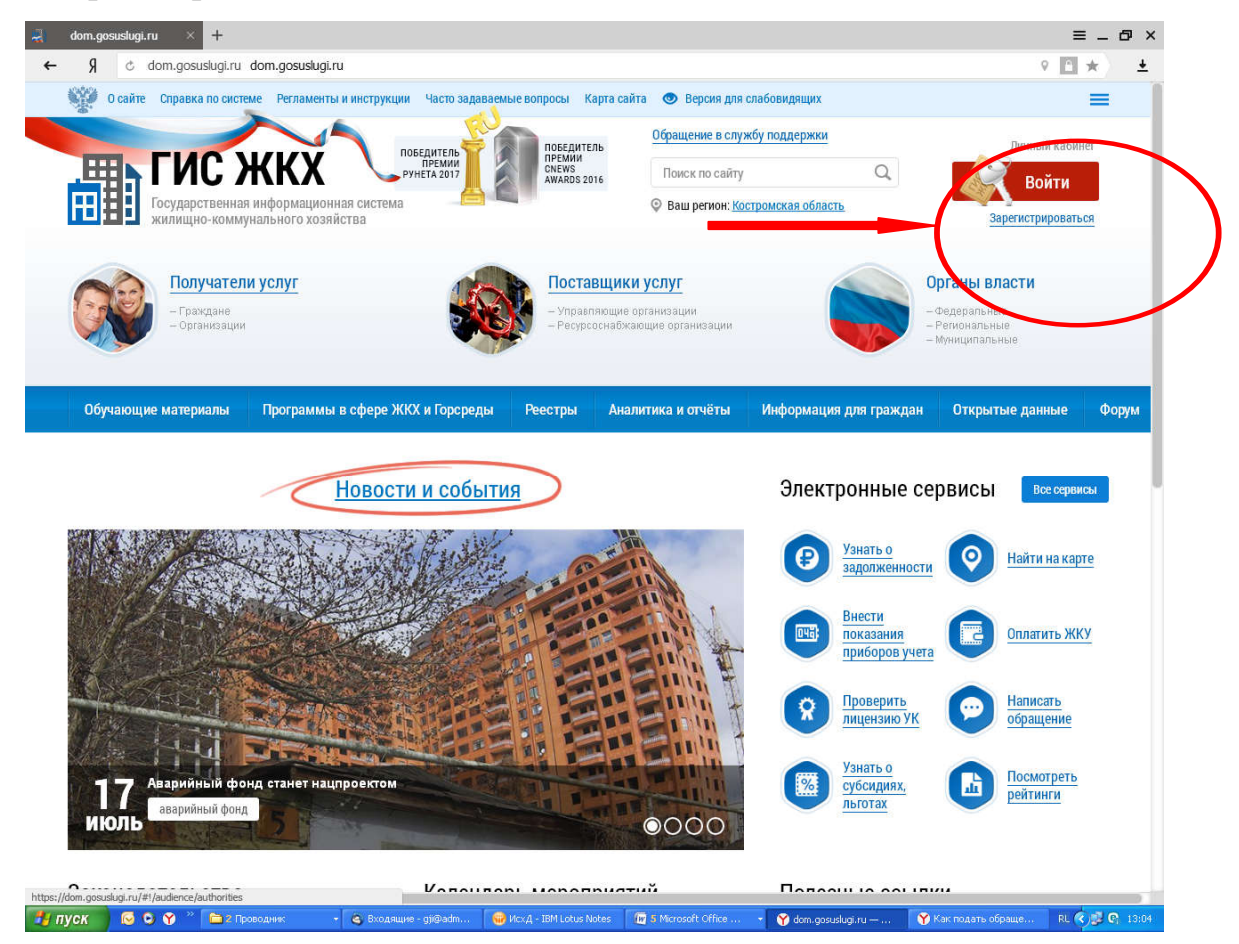

Шаг 2: переходим на страницу ЕСИА, вводим свой логин и пароль, после чего автоматически возвращаемся в ГИС ЖКХ.

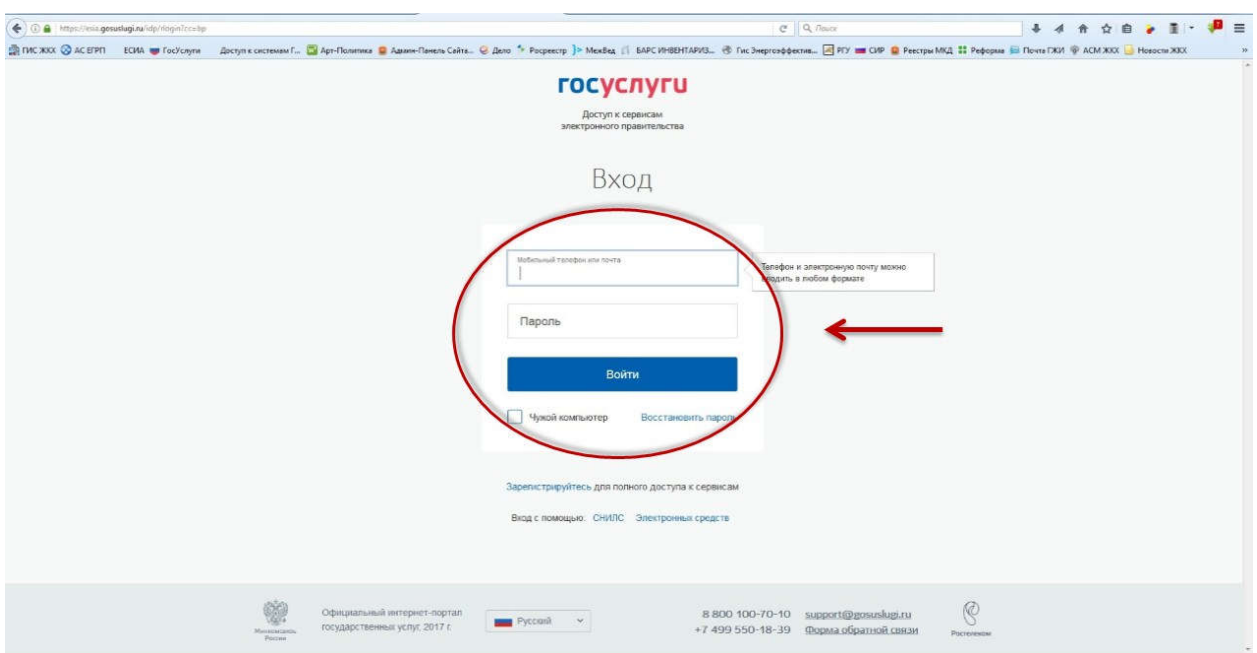

**Шаг 3:** в личном кабинете ГИС ЖКХ выбираем функцию «Направить обращение или жалобу».

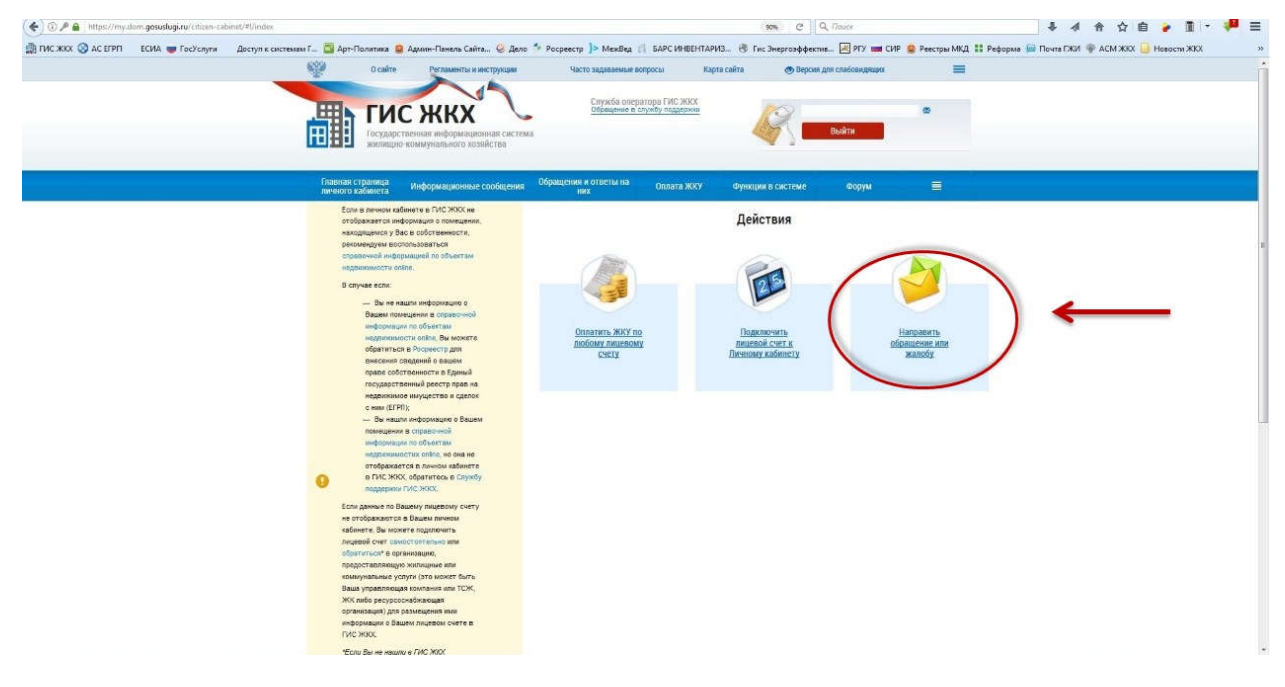

**Шаг 4:** поля «Информация о заявителе» заполняются автоматически информацией из личного кабинета гражданина, поэтому добавляем только информацию об адресе электронной почты (поле отмечено на шаге № 4) , по которой необходимо будет направить ответ.

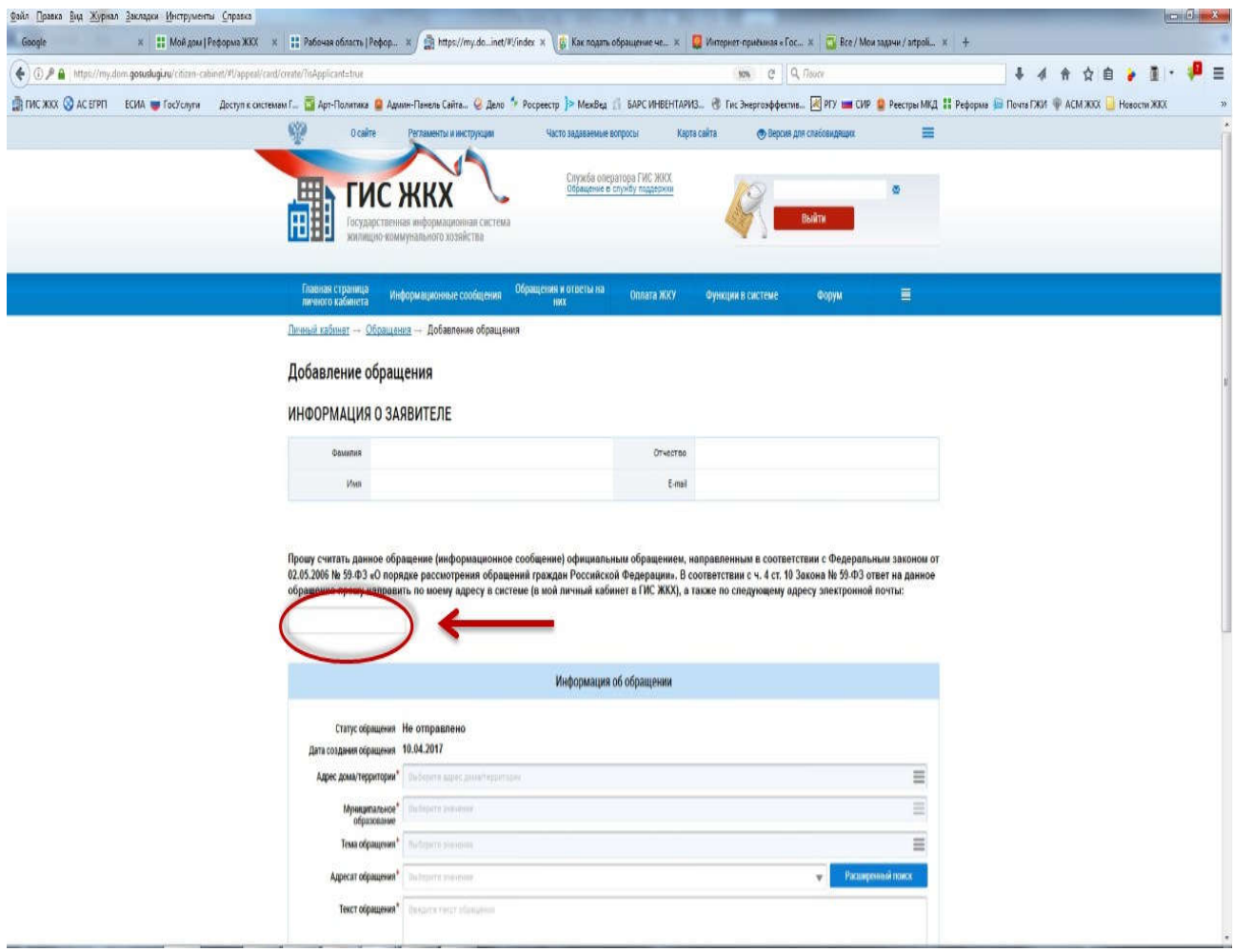

Шаг 5: нажимаем на кнопку справа от поля «Адрес дома/территории», где будет необходимо ввести данные об адресе дома, в отношении которого необходимо рассмотреть проблемный вопрос. Обратите внимание, что данный адрес может не совпадать с адресом проживания заявителя.

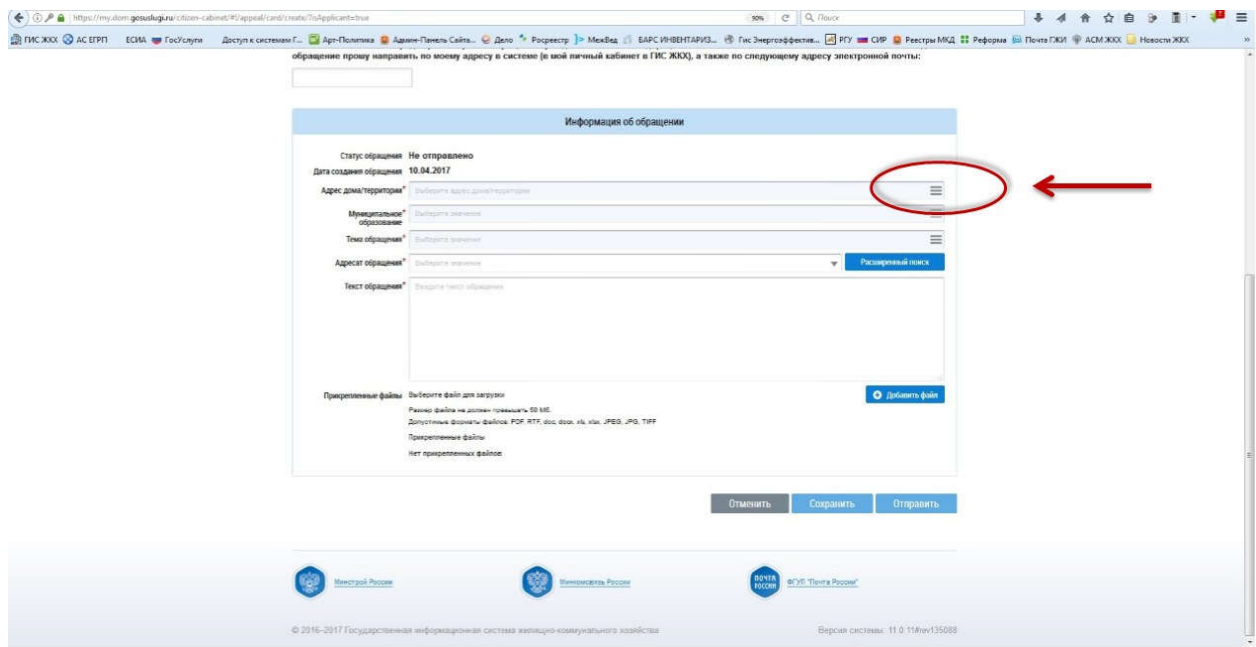

Шаг 6: в появившемся окне «Выбор адреса» выбираем из списка необходимые данные.

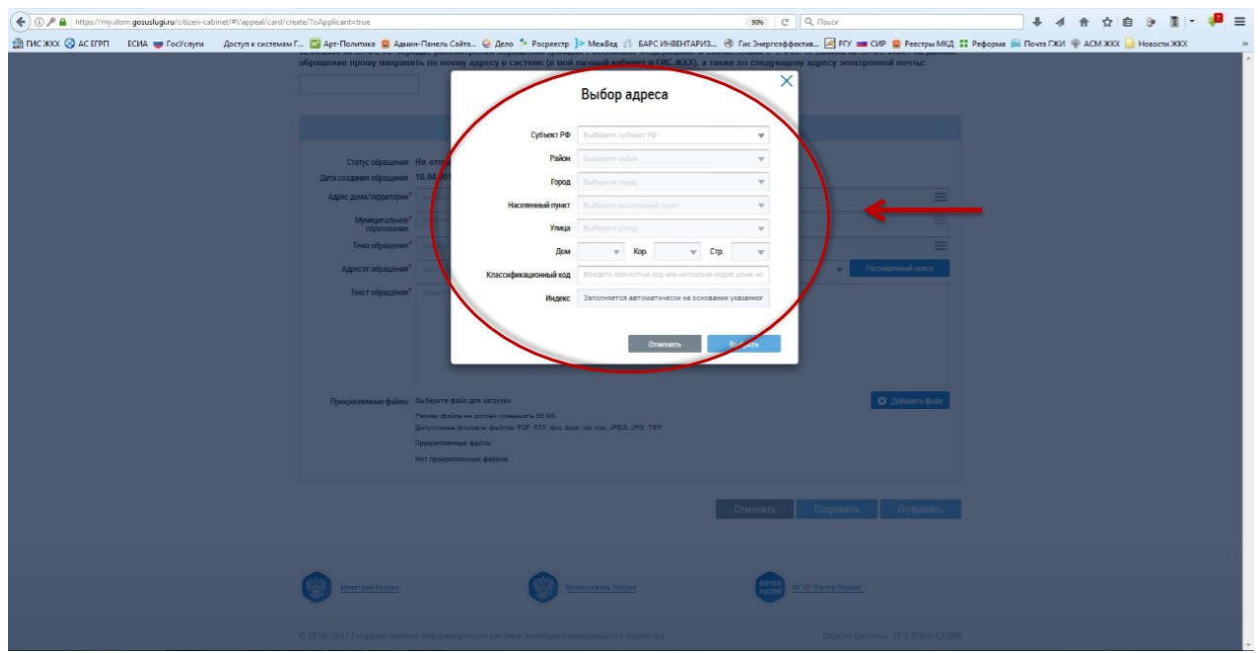

Шаг 7: заполнив данные об адресе дома (к примеру, г. Кострома, пр.Текстильщиков, д.1а), нажимаем кнопку «Выбрать», чтобы подтвердить правильность этих данных.

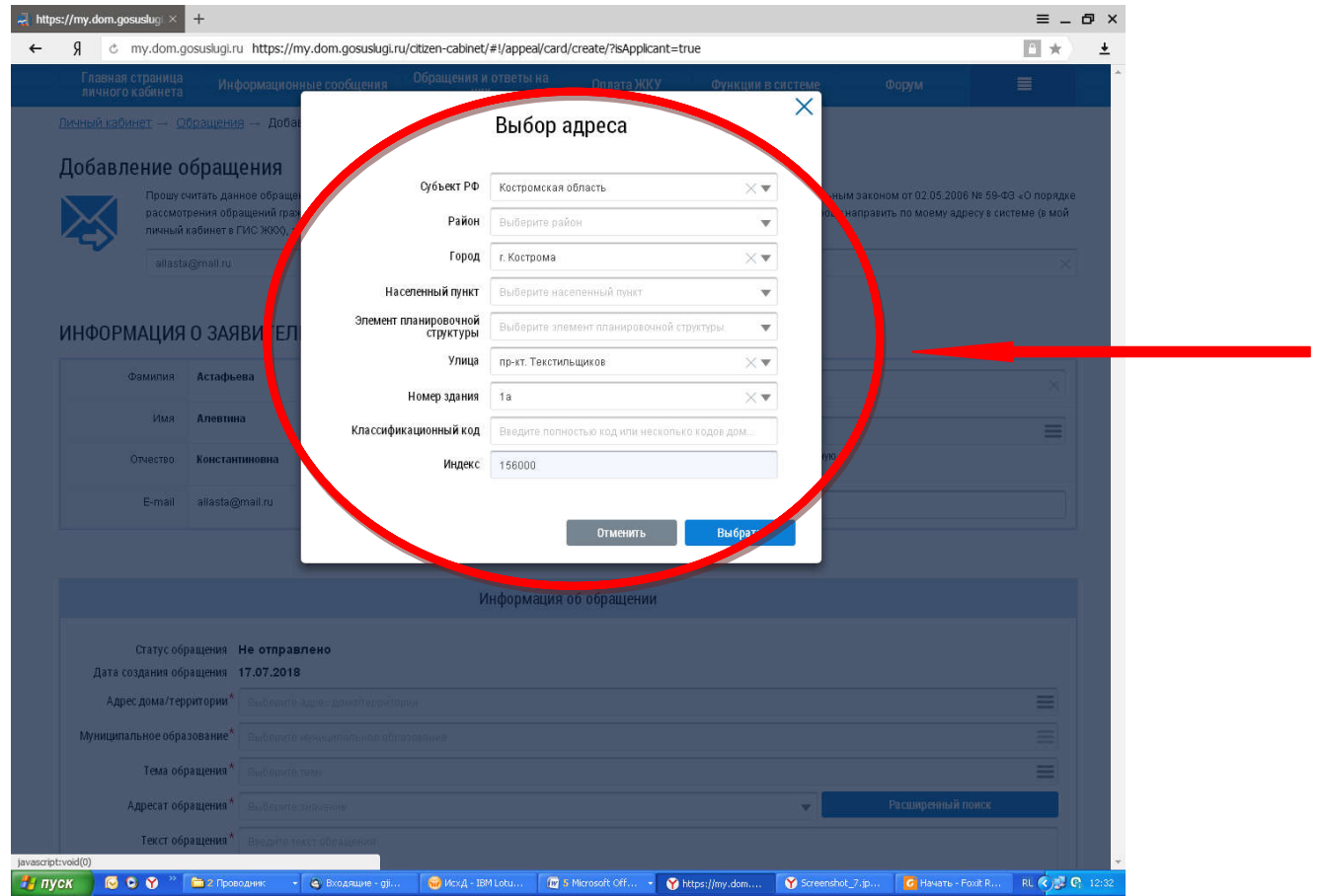

**Шаг 8:** нажимаем на кнопку справа от поля «Тема обращения», чтобы ввести данные по тематике проблемного вопроса.

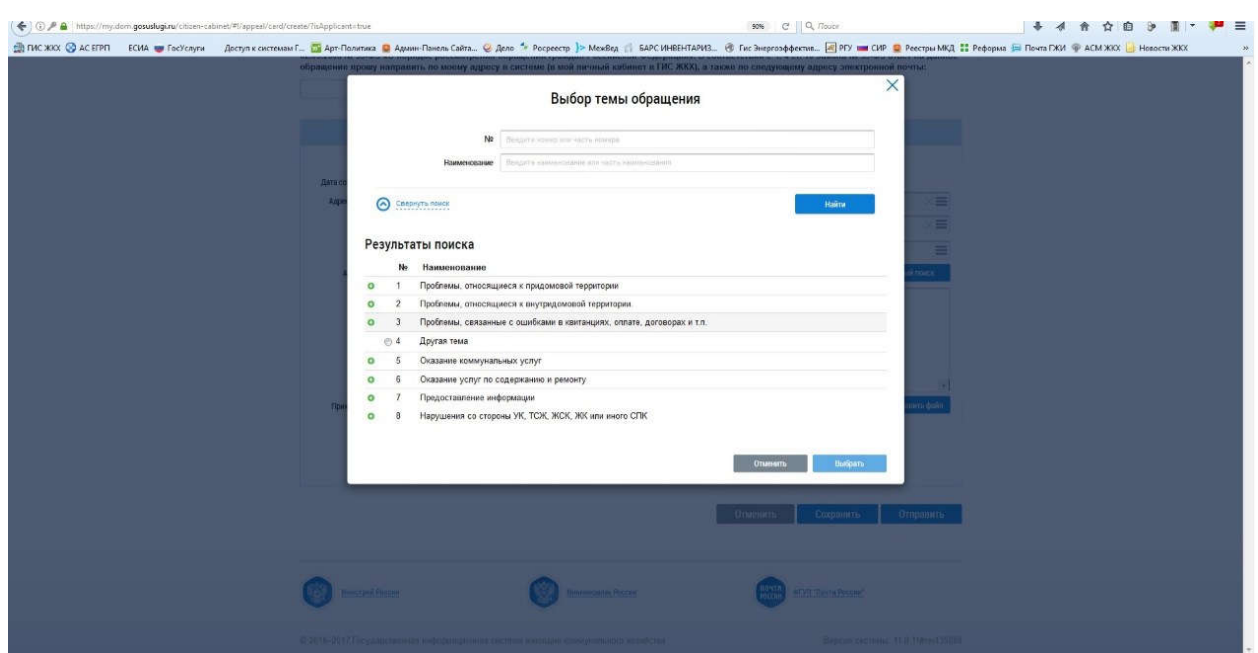

Шаг 9: в появившемся окне выбираем тему обращения. Обратите внимание на точность тематики, поскольку в зависимости от тематики может изменяться перечень органов власти и организаций, в которые в дальнейшем ГИС ЖКХ направит обращение. Если ни одна из предлагаемых тем не подходит, то необходимо выбрать «Другая тема», после чего название темы придется ввести в отдельной строке. В качестве примеры мы выбрали тему «Отсутствие отопления».

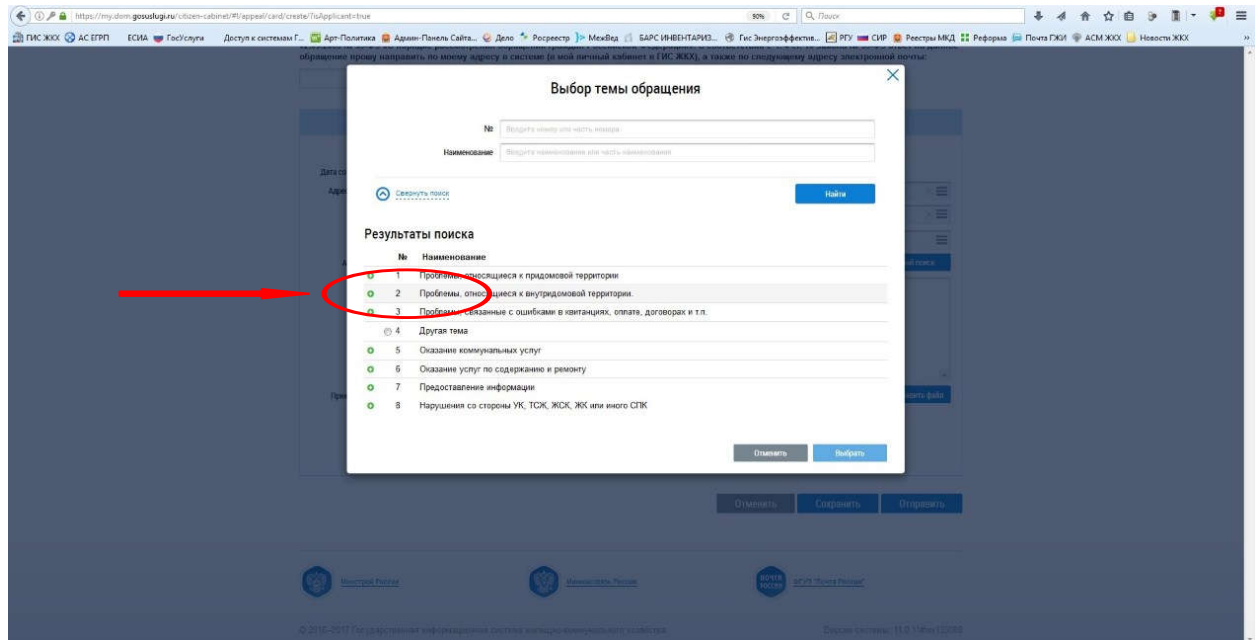

Шаг 10: после выбора темы нажимаем кнопку «Выбрать».

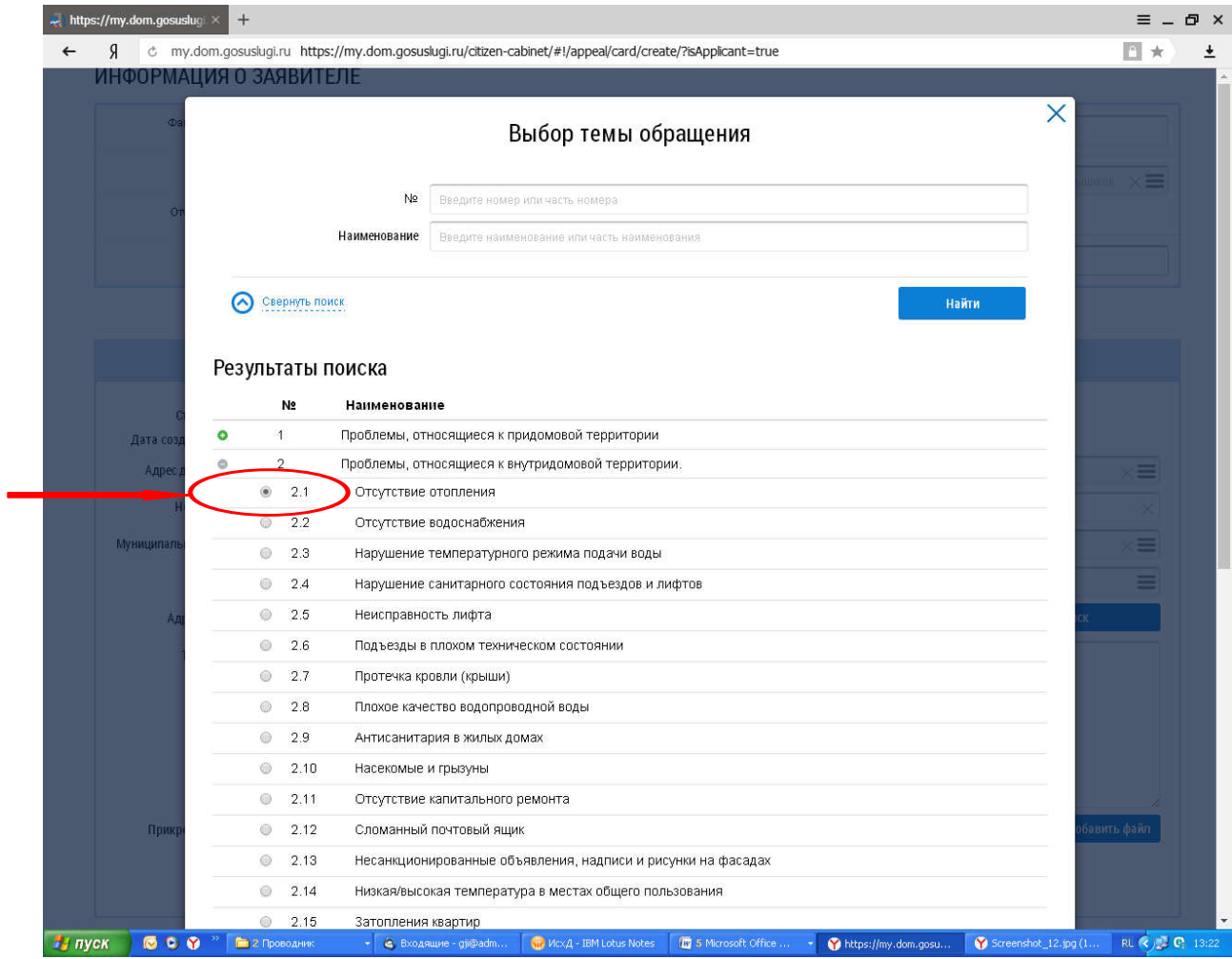

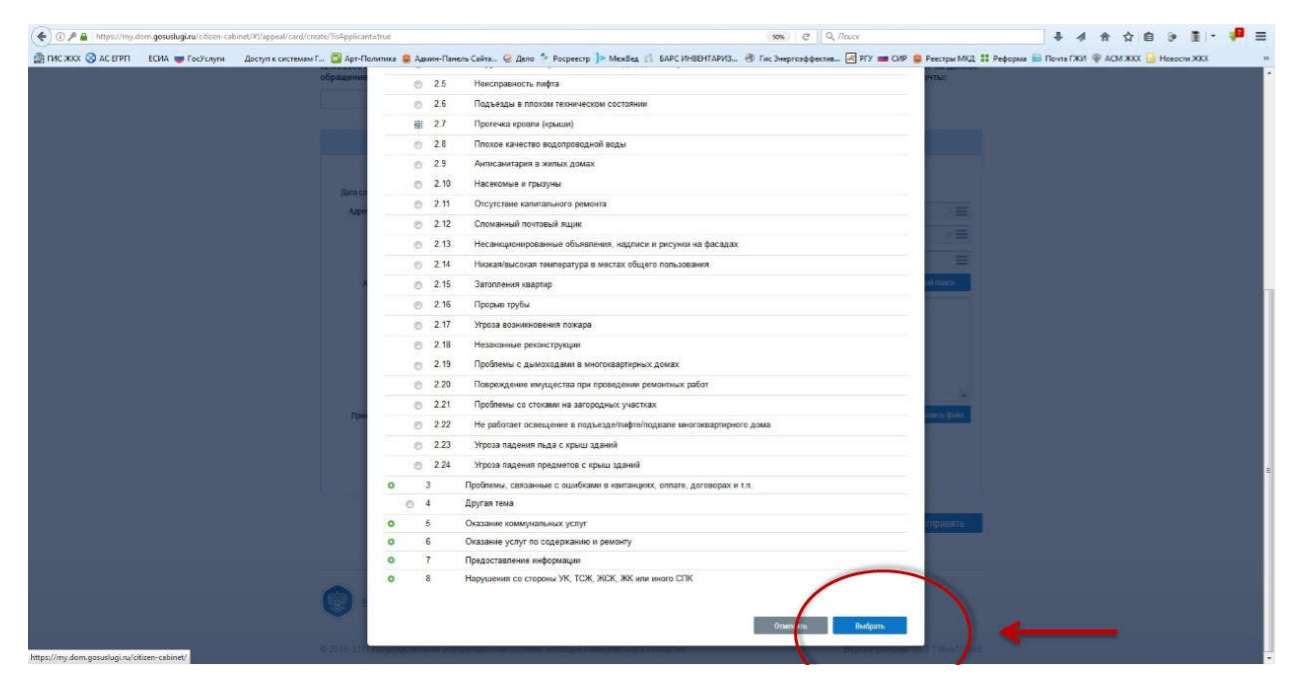

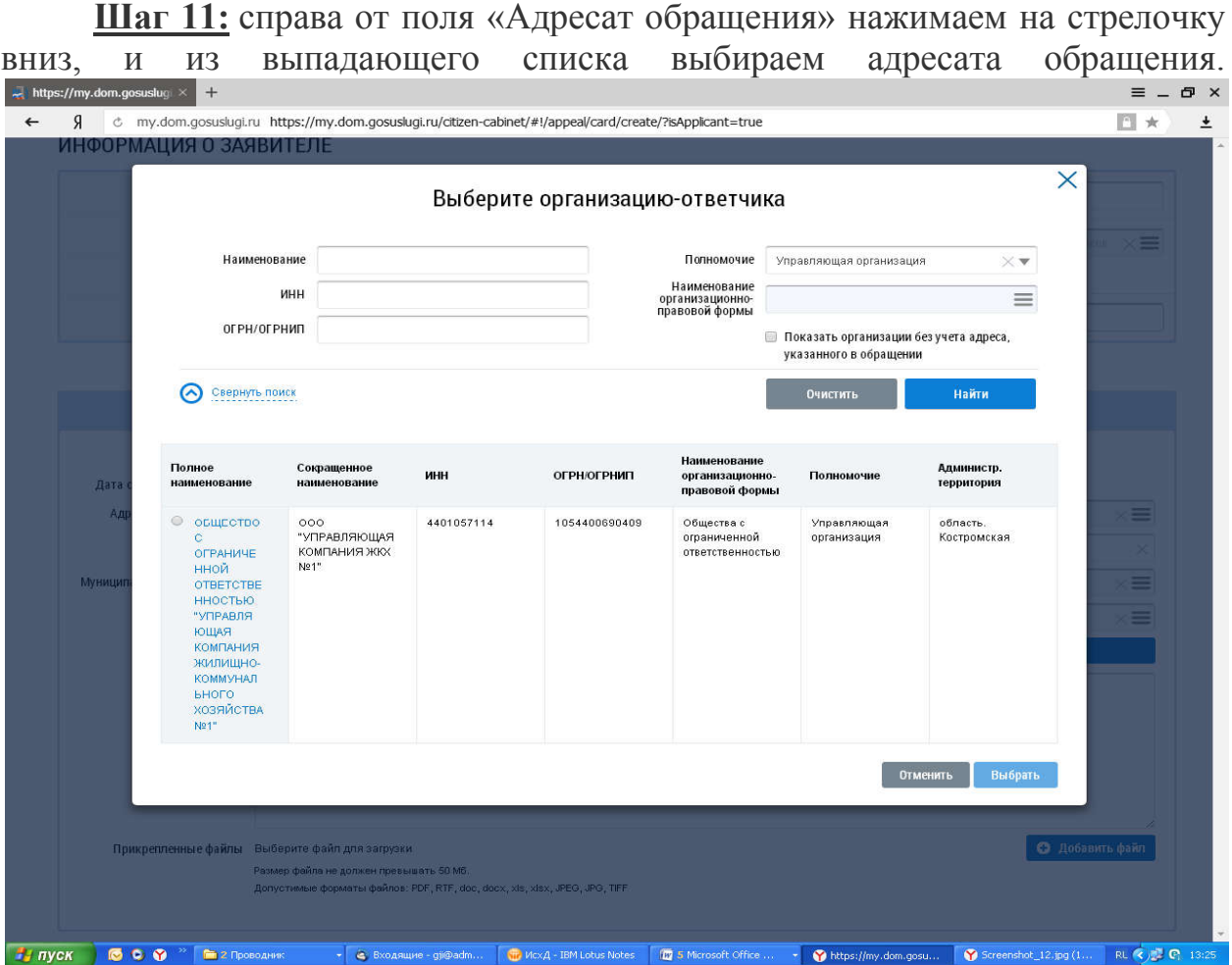

В случае если в списке нет нужного вам адресата, нажимаем кнопку «Расширенный поиск», после чего переходим к выбору органа власти или организации, в которое будет направлено обращение.

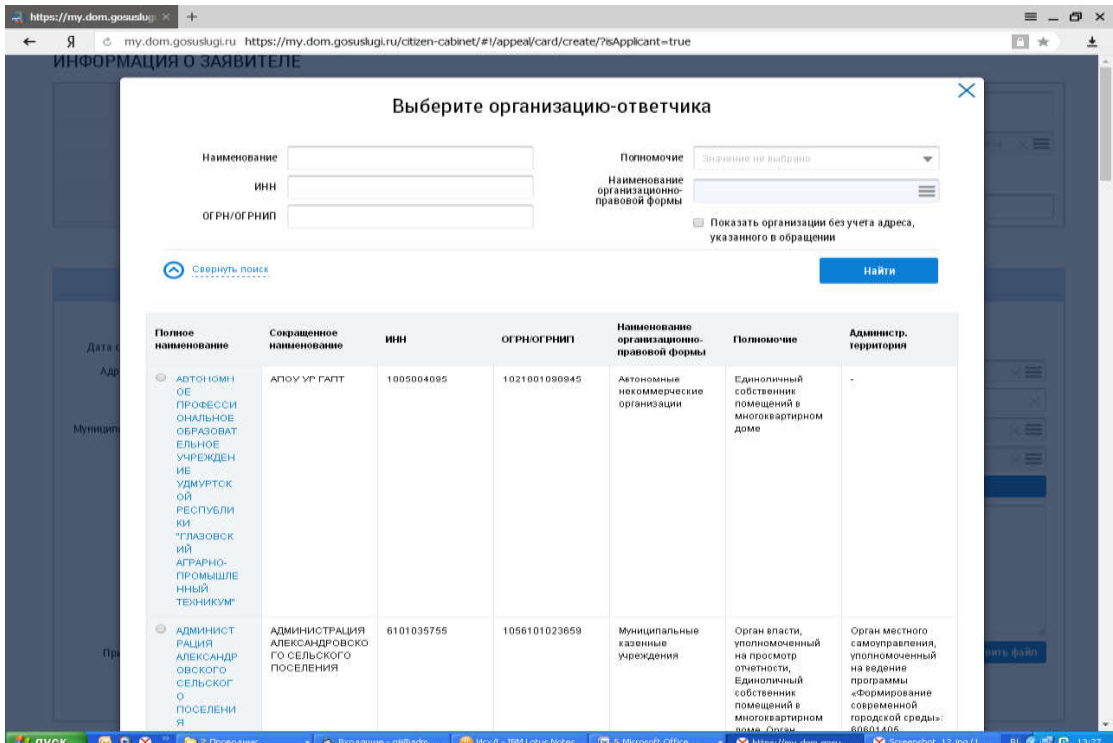

Шаг 12: В данном окне вводим реквизит (например, ИНН) по которому будет осуществлен поиск органа власти или организации, в которую будет направлено обращение. Нажимаем кнопку "Найти".

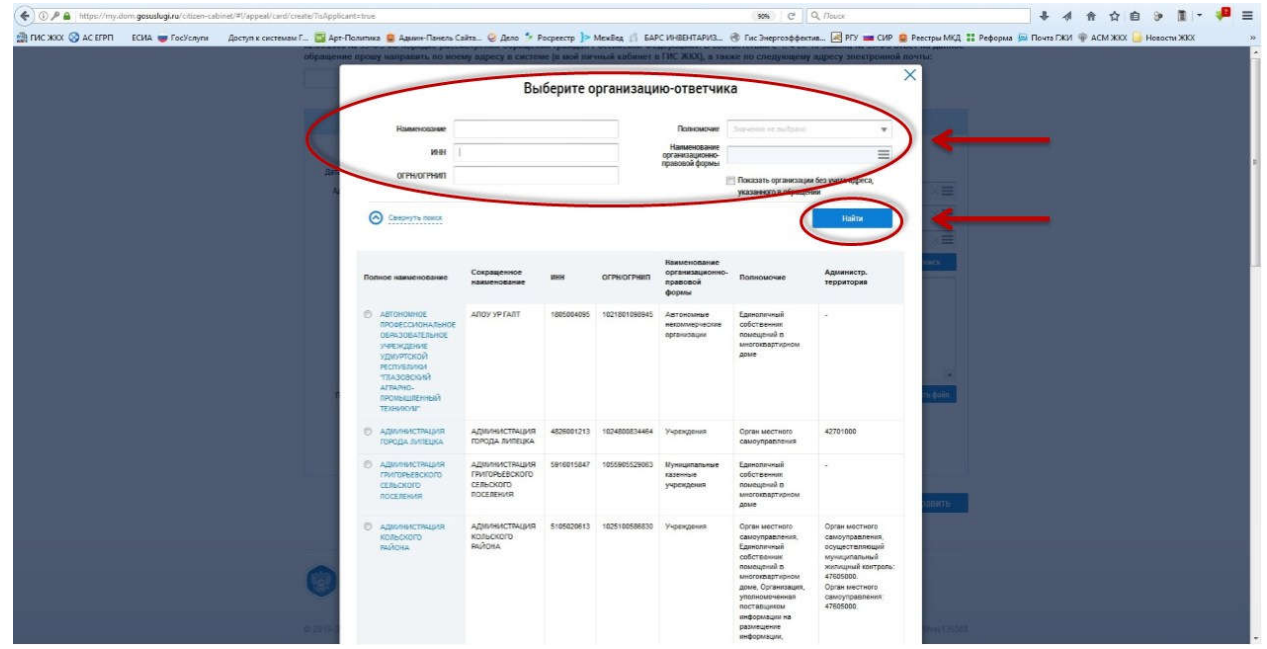

Шаг 13: Когда поиск завершен, выбираем организацию и нажимаем кнопку выбрать.

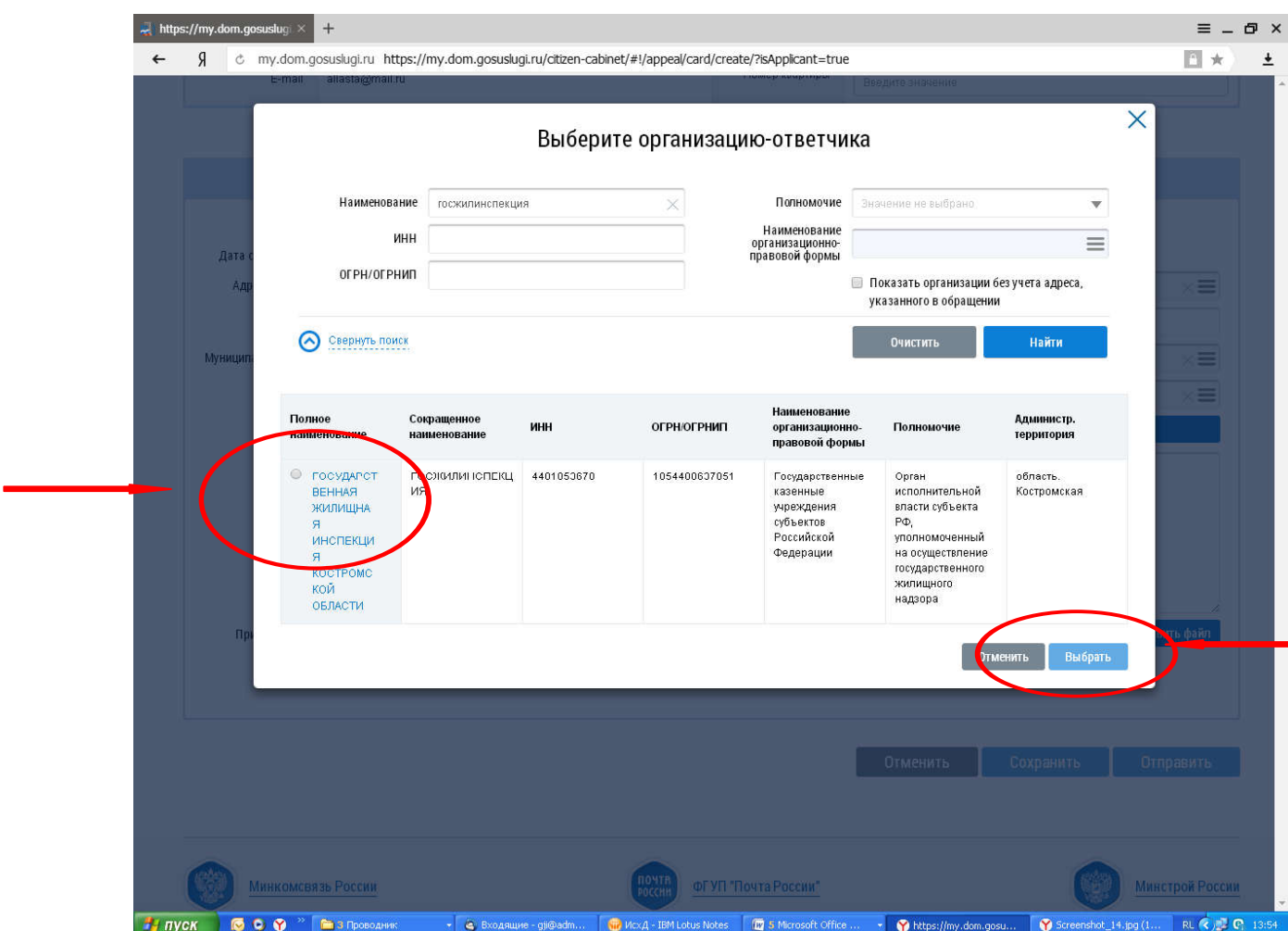

Шаг 14: в поле «Текст обращения» вводим наши вопросы к адресату обращения. При необходимости прикрепляем к обращению файлы в тех форматах, которые указаны ниже данного поля. И в конце нажимаем кнопку «Отправить» — обращение подано.

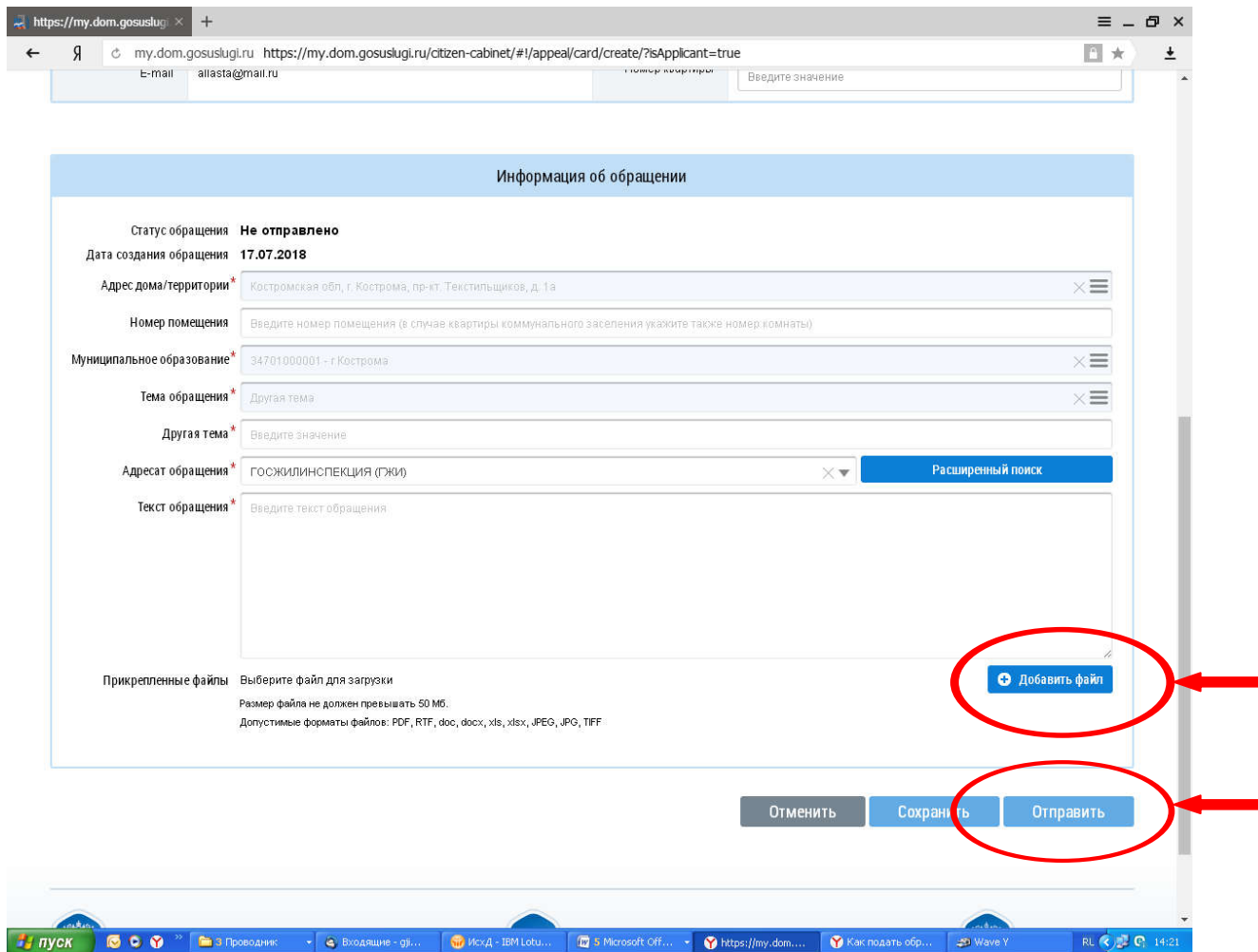

После направления обращения на главной странице в личном кабинете можно отследить информацию о данном обращении и увидеть ответ на него, воспользовавшись вкладкой «Обращения и ответы на них»/»Собственные обращения».